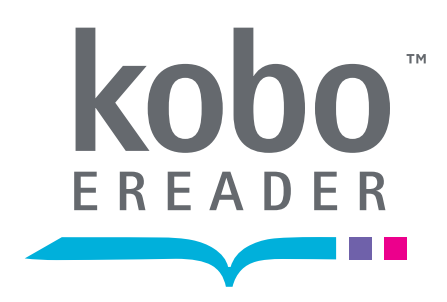

# Lecteur de livres électroniques Kobo

Pour commencer à utiliser votre lecteur Kobo Guide de Démarrage Rapide

# Introduction

Kobo est un service mondial de livres électroniques qui vous donne accès à plus de deux millions de titres dans la boutique Kobo. Faites votre choix parmi les plus récents livres à succès du New York Times®, les romans Harlequin<sup>MD</sup>, les romans de suspense, les romans classiques, et bien plus. Vous pouvez lire sur votre lecteur Kobo, sur votre ordinateur à l'aide de l'application Kobo, ou sur certains modèles de téléphones intelligents et de tablettes électroniques à l'aide d'une application Kobo gratuite.

*Pour obtenir de plus amples renseignements : kobobooks.com*

# Commencez à lire en quelques minutes

### Pour commencer

Commencez en quelques minutes. Consultez le plan de votre lecteur Kobo et installez votre application Kobo gratuite.

## Magasinez

Recherchez de nouveaux livres et ajoutez-les à la bibliothèque de votre lecteur Kobo. Apprenez à magasiner à partir de l'application Kobo ou sans fil à partir de votre lecteur : vous avez le choix!

### Lisez

!<br>!

Voyez comme il est facile de lire au moyen de votre lecteur Kobo et de personnaliser l'affichage selon vos préférences personnelles de lecture.

## Vous avez des questions?

Si vous désirez plus d'information ou si vous avez besoin d'un peu d'aide, consultez les conseils de dépannage.

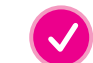

. . . . . . . . . . . . . . . . . . .

Le guide de l'utilisateur du lecteur électronique Kobo est installé sur votre appareil! Appuyez sur le bouton de menu, et sélectionnez user guide.

# Familiarisez-vous avec votre lecteur Kobo

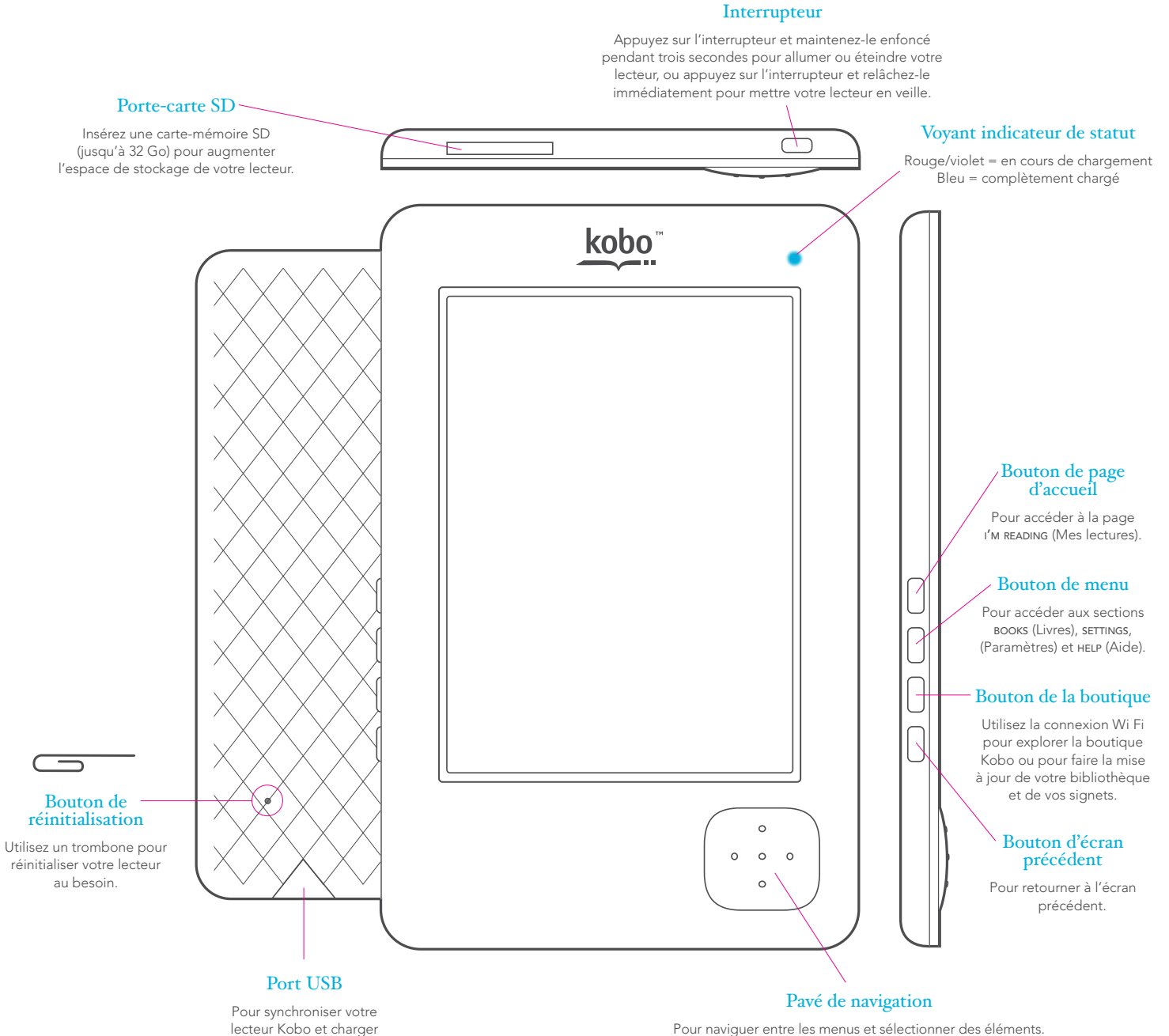

la pile.

Pour naviguer entre les menus et sélectionner des éléments. Appuyez sur le bouton vers la gauche pour retourner à la page précédente, et vers la droite, pour aller à la page suivante.

# Démarrez

Branchez votre lecteur et installez l'application.

Important : Assurez-vous que vous êtes connecté à Internet avant de commencer!

Configuration nécessaire : 512 Mo de mémoire vive, 100 Mo d'espace sur le disque dur (et de l'espace supplémentaire pour les livres que vous ajouterez), affichage de 1024 sur 768.

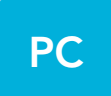

*Vous aurez besoin de WindowsMD XP (Service Pack 3), Windows VistaMD ou Windows 7.*

*Si vous utilisez un logiciel antivirus, un message s'affichera peut-être pour vous demander si vous désirez procéder à l'installation. Cela est normal, et vous devez autoriser l'installation.*

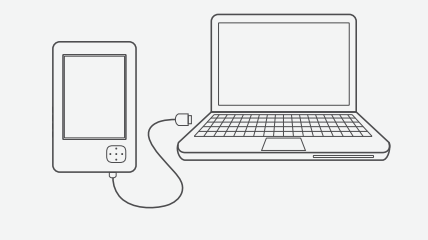

!<br>!

### Branchez votre lecteur Kobo à votre ordinateur

1

Servez-vous du câble USB qui se trouve dans la boîte. Ce câble vous servira également pour charger la pile de votre lecteur. Le chargement complet de la pile peut prendre jusqu'à trois heures, mais vous n'avez pas besoin d'attendre pour commencer l'installation.

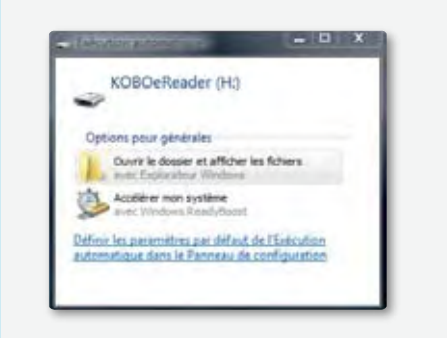

### Accédez aux fichiers d'installation

2

Lorsque Windows détecte votre lecteur Kobo, sélectionnez Ouvrir le dossier et afficher les fichiers.

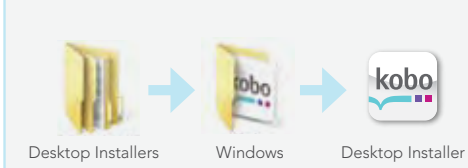

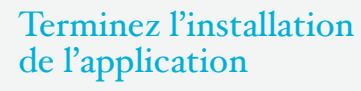

3

Ouvrez le dossier Desktop Installers (programmes d'installation), puis le dossier Windows.

Cliquez deux fois sur le fichier DesktopInstaller.exe, et suivez les directives pour effectuer l'installation.

# Démarrez

Branchez votre lecteur et installez l'application.

Important : Assurez-vous que vous êtes connecté à Internet avant de commencer!

Configuration nécessaire : 512 Mo de mémoire vive, 100 Mo d'espace sur le disque dur (et de l'espace supplémentaire pour les livres que vous ajouterez), affichage de 1024 sur 768.

# **Mac**

*Vous aurez besoin de MacMD OS X version 10.5 ou une version ultérieure (pour IntelMD).*

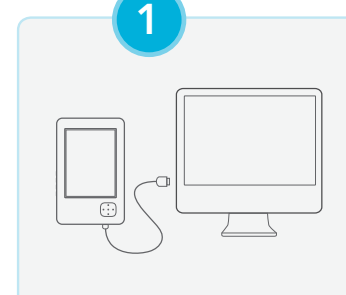

!<br>!

### Branchez votre lecteur Kobo à votre Mac

Servez-vous du câble USB qui se trouve dans la boîte. Ce câble vous servira également pour charger la pile de votre lecteur. Le chargement complet de la pile peut prendre jusqu'à trois heures, mais vous n'avez pas besoin d'attendre pour commencer l'installation.

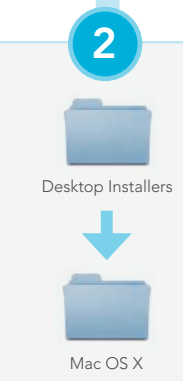

### Installez l'application Kobo

Cliquez deux fois sur l'icône KOBOeReader sur votre bureau pour voir le contenu de votre lecteur Kobo.

Ensuite, ouvrez le dossier Desktop Installers (programmes d'installation), puis le dossier Mac OS X.

Cliquez deux fois sur le fichier DesktopInstaller.

### Terminez l'installation

3

Desktop Installer

Une nouvelle image de disque Kobo s'affichera sur votre bureau. Dans la fenêtre qui s'affiche, glissez-déposez l'icône Kobo dans votre dossier d'applications.

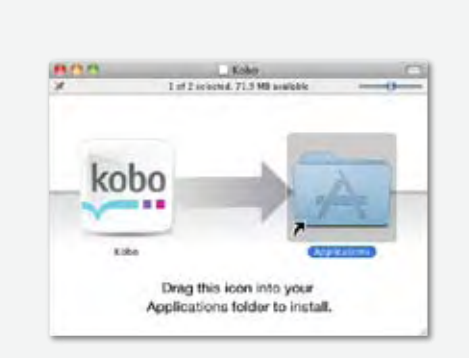

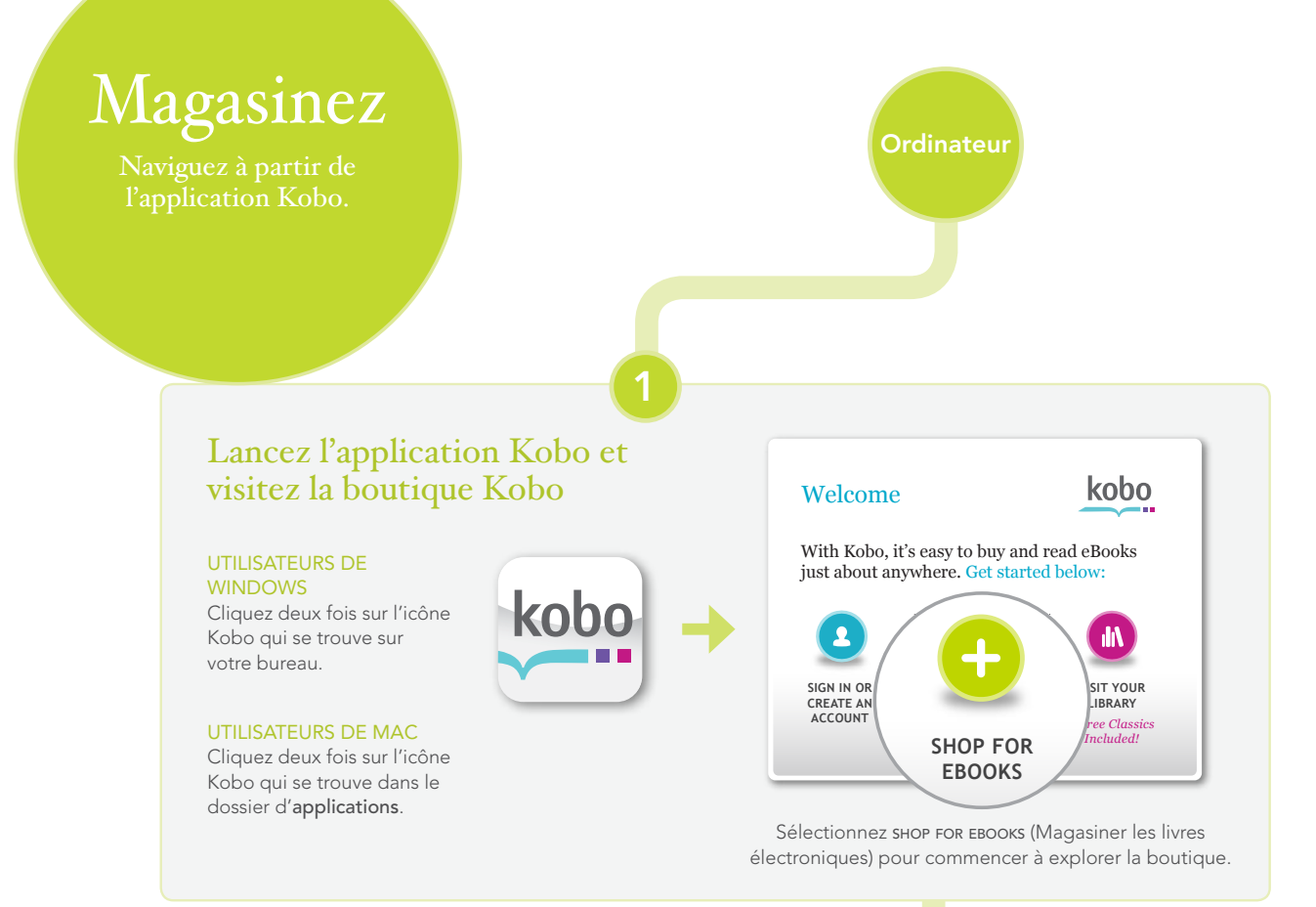

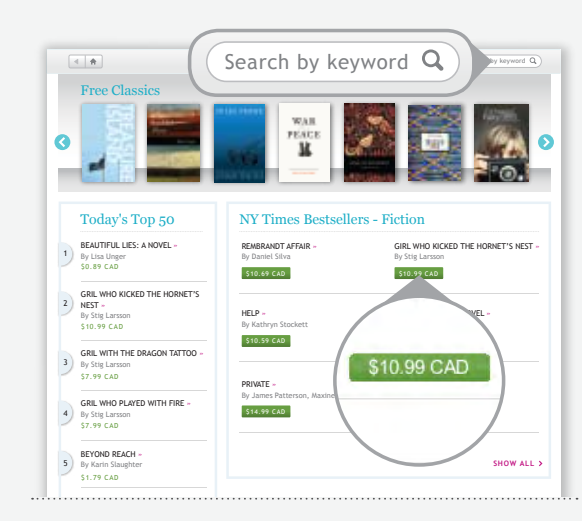

Sélectionnez un titre pour consulter son synopsis et connaître sa cote d'évaluation. Cliquez sur le bouton vert buy (Acheter) lorsque vous trouvez un livre que vous aimez. .....................................................................................................................................................................................  $\frac{1}{R_1}$  Conna  $\frac{1}{R_1}$ 

### Choisissez le livre idéal, puis cliquez sur Buy (Acheter)

2

Sélectionnez l'un des liens de la boutique pour commencer à magasiner.

HOME (Accueil) vous permet d'accéder à la page principale de la boutique.

TOP 50 vous présente les livres les plus populaires du jour.

BROWSE CATEGORIES (Explorer par catégorie) vous permet de rechercher un type précis de livre.

RECOMMENDED READING (Livres recommandés) vous présente une liste de livres ayant un thème commun, qui ont été recommandés par d'autres lecteurs.

Vous pouvez également rechercher un livre en particulier à l'aide du champ SEARCH (Recherche) dans chaque écran.

3

## Synchronisez votre lecteur

*Vous pouvez synchroniser votre lecteur sans fil ou au*<br>Home: a novel » Away 1991 moyen de l'application Kobo.<br>.

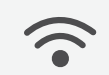

#### SYNCHRONISATION SANS FIL

Pour synchroniser sans fil, appuyez sur le bouton shop (Magasiner), et sélectionnez update LIBRARY (Mise à jour de la bibliothèque).

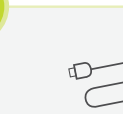

#### SYNCHRONISATION À L'AIDE DE VOTRE ORDINATEUR DE BUREAU

Branchez votre lecteur Kobo à votre ordinateur au moyen du câble USB fourni. Lancez ensuite l'application Kobo et cliquez sur sync.

# Magasinez

#### Lecteur

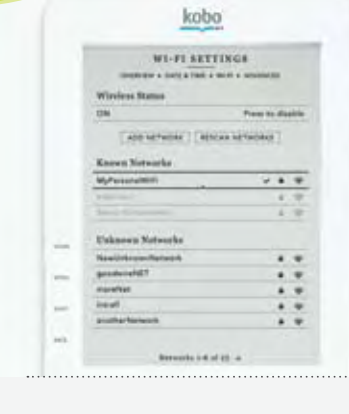

#### Achetez des livres lors de vos déplacements! Configurez votre connexion sans fil vers la boutique Kobo

- 1 Appuyez sur le bouton shop (Magasiner).
- 2 Sélectionnez shop now (Magasiner maintenant).
- Votre lecteur Kobo affiche une liste des réseaux sans fil accessibles dans votre secteur.
- 3 Mettez en surbrillance et sélectionnez celui auquel vous désirez vous connecter.

Si vous choisissez un réseau sécurisé, votre lecteur Kobo vous demandera un mot de passe.

C'est tout! Une fois connecté, votre lecteur vous amènera directement à la boutique Kobo.

2

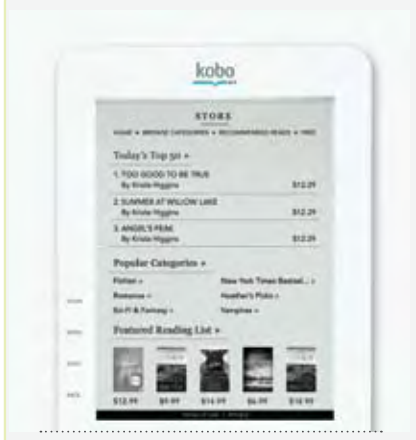

Sélectionnez un titre pour consulter son synopsis et connaître sa cote d'évaluation. Sélectionnez **BUY** (Acheter) lorsque vous trouvez un livre que vous aimez.

#### Sélectionnez l'un des liens de la boutique pour commencer à magasiner

La boutique du lecteur comporte les mêmes sections que vous trouverez dans l'application Kobo.

Vous pouvez même rechercher un livre en particulier. Appuyez sur le bouton de menu, et sélectionnez search dans la section STORE.

Lorsque vous trouvez le livre idéal, sélectionnez BUY (Acheter) pour le télécharger sans fil. Vous aurez votre nouveau livre en quelques minutes. Pas besoin d'ordinateur!

Vous pouvez commencer à lire immédiatement. Votre nouvel achat se trouve dans la section books (Livres).

# Kobo - ereadino

#### **UPDATE LIBRARY**

jdoe@dg

#### Vous désirez lire au moyen de votre ordinateur?

Pour lire vos nouveaux livres sur votre ordinateur, vous n'avez qu'à lancer l'application Kobo, puis à cliquer sur UPDATE LIBRARY (Mise à jour de la bibliothèque).

> Conseil : Les livres que vous achetez à l'aide de votre lecteur sont également accessibles au moyen de certains modèles de téléphones intelligents et de tablettes électroniques. Vous n'avez qu'à télécharger une application Kobo gratuite. Pour de plus amples renseignements : www.kobobooks.com/getting\_started

# Lisez

Profitez de l'expérience de lecture Kobo.

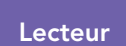

# kobo pena **MENT** Of Two Cities are Under the  $83.9$

### Explorez votre bibliothèque

Appuyez sur le bouton de menu pour explorer différentes sections de votre bibliothèque. Vous pouvez visiter les sections i'm reading (Mes lectures), books (Livres) ou documents.

1

BOOKS (Livres) contient vos 100 classiques gratuits, des livres de la boutique Kobo, des livres de bibliothèque et bien plus.

I'M READING (Mes lectures) ne contient que les livres que vous lisez actuellement. Cette section demeure vide jusqu'à l'ouverture de votre premier livre.

DOCUMENTS contient d'autres documents à lire, comme des fichiers PDF.

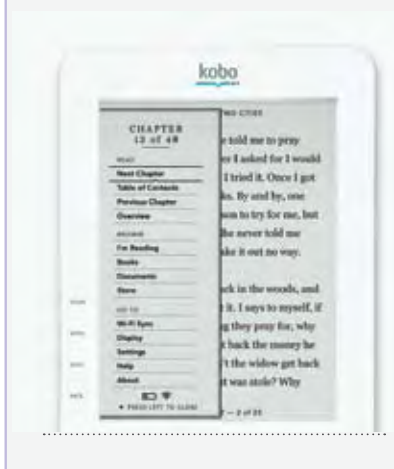

### Commencez à lire!

Vous n'avez qu'à sélectionner un titre pour ouvrir un livre, puis à utiliser le pavé de navigation pour tourner les pages.

Appuyez sur le bouton de MENU, et sélectionnez NEXT CHAPTER (Chapitre suivant) ou PREVIOUS CHAPTER (Chapitre précédent), ou sélectionnez table of contents (Table des matières) pour choisir un chapitre.

2

Vous pouvez aussi personnaliser votre expérience de lecture. Appuyez sur le bouton de MENU, et sélectionnez DISPLAY (Affichage). Vous avez le choix entre deux styles et cinq tailles différentes de polices.

*Vous pouvez même changer la taille des polices pendant que vous lisez en utilisant les boutons de direction vers le haut ou vers le bas, sur le pavé de navigation.*

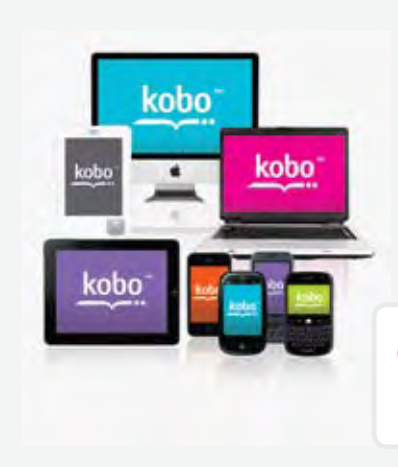

### Synchronisez votre lecteur, puis lisez quand vous voulez et où vous voulez.

Grâce à Kobo, vous choisissez où et comment vous désirez lire. Commencez à lire un livre sur votre lecteur. Puis, poursuivez votre lecture sur votre ordinateur là où vous l'aviez interrompue, au moyen de l'application Kobo.

Vous êtes en déplacement? Téléchargez une application Kobo gratuite sur certains modèles de téléphones intelligents et de tablettes électroniques, et vos signets voyageront avec vous. Passez d'un appareil à l'autre sans perdre votre page. De plus, vous avez toujours accès à votre bibliothèque!

Conseil : Pour effectuer sans fil la synchronisation de votre bibliothèque et la mise à jour de vos signets à l'aide de votre lecteur Kobo, sélectionnez le bouton shop (Magasiner), puis à sélectionner update LIBRARY (Mise à jour de la bibliothèque).

# Vous avez des questions?

Visitez notre site Web pour trouver des réponses, des conseils et bien plus.

## Vous désirez de plus amples renseignements?

#### Jetez un coup d'œil au site Web de notre service à la clientèle.

Visitez http://help.kobobooks.com.

Vous y trouverez des FAQ et des forums sur :

- les questions courantes
- les conseils de dépannage
- l'utilisation d'Adobe Digital Editions (ADE) avec votre lecteur
- la lecture de vos livres sur certains modèles de téléphones intelligents et autres appareils

#### Lisez le guide de l'utilisateur du lecteur électronique Kobo.

 Vous pouvez obtenir la plus récente version PDF à l'adresse suivante : http://www.koboereader.com/user-guides.html

#### Téléphonez ou envoyez un courriel au service à la clientèle de Kobo.

Envoyez-nous un courriel en tout temps, 24 heures sur 24, à : help@kobobooks.com

Ou communiquez avec nous par téléphone. Appelez la ligne d'assistance de votre région :

États-Unis et Canada 8 h à minuit (heure de l'Est) 1-866-204-4714

Australie 24 heures sur 24 1800 064 011

Nouvelle-Zélande 24 heures sur 24

0800 886 202

## Quelque chose ne fonctionne pas? Essayez ceci…

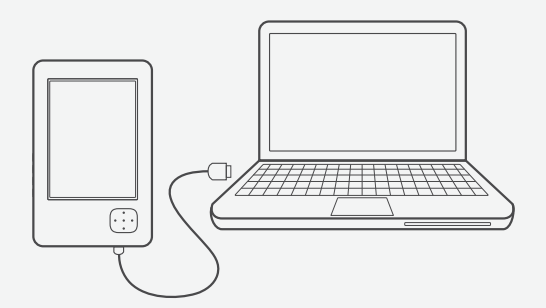

Chargez la pile de votre lecteur Kobo.

La charge de la pile est peut-être faible.

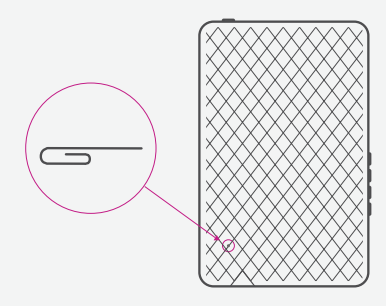

#### Réinitialisez votre lecteur.

Insérez le bout d'un trombone dans le petit trou situé au dos du boîtier jusqu'à ce que vous sentiez un déclic. Cela fait redémarrer votre lecteur (ce qui peut prendre 20 secondes).

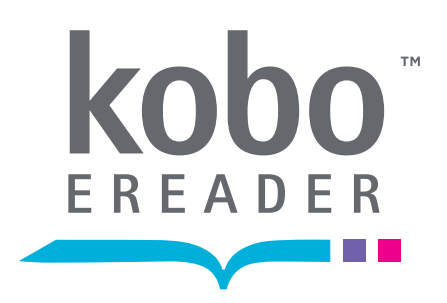

Kobo Inc., 364, rue Richmond Ouest, bureau 300 Toronto (Ontario) M5V 1X6, Canada. © 2010 Kobo inc. Tous droits réservés. MCKobo, le logo du lecteur Kobo et La lecture électronique : quand vous voulez. où vous voulez. sont des marques de commerce de Kobo inc.

New York Times® Bestsellers. The New York Times® est une marque déposée de The New York Times® Company. Harlequin<sup>MD</sup> Copyright © 2000 – 2010 Harlequin Enterprises Limited. Tous droits réservés. Windows et Windows Vista sont des marques déposées de Microsoft Corporation aux États-Unis et dans d'autres pays.<br>Mac OS est une marque de commerce d'Apple inc., déposée aux États-Unis et dans d'autres pays. Intel est<br>une marque d

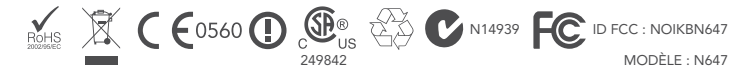